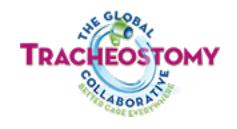

# Global Tracheostomy Collaborative Members Portal Guide

January 2020

## **Table of Contents**

- 1. Signing up to be a Member
- 2. Accessing the Global Tracheostomy Members Website
- 3. Members Portal Layout
- 4. Signing in to a Discussion Forum
- 5. Resetting your Password
- 6. <u>Using the Discussion Forums</u>
  - a) Creating a New Forum Topic
  - b) Replying to an Existing Forum Topic
  - c) Subscribing to a Forum or Topic

## Signing up to be a Member

Once you are on the <u>Member Portal</u>, navigate to the <u>Join the GTC</u> page and select the membership level that best fits you.

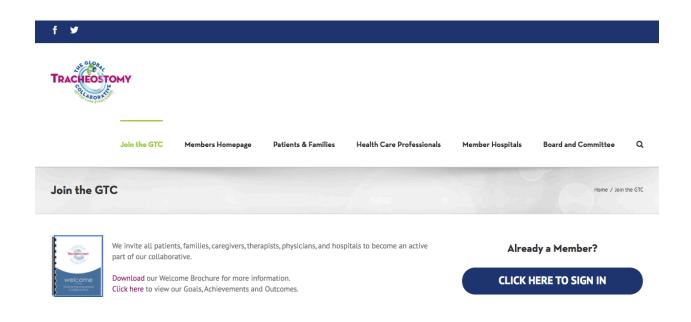

#### Click on the Membership Level That Fits You:

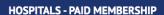

- Don't have a Hospital membership yet, but want to participate in a Kick Off? You can join and recruit your hospital, or contact us to upgrade your current membership level.
- Membership fees are not collected until your hospital is ready to join.
- Be part of a comprehensive program to help hospitals develop multi-disciplinary care teams for tracheostomy patient and institution-wide care protocols to reduce adverse events.
- Enter data into a secure, HIPAA-compliant worldwide database that allows participating hospitals to track their own outcomes, document improvement, and compare their outcomes to other participating hospitals.

#### HEALTH CARE PROFESSIONALS -FREE MEMBERSHIP

- Read patient and family stories.
- Access educational materials and web resources.
- Recruit your hospital to join the GTC so you can gain access to additional features, or contact us to upgrade your current membership level.

## PATIENT & FAMILIES - FREE MEMBERSHIP

- Share your stories and pictures to increase awareness worldwide.
- Learn how to connect with other patients and families
- Access patient-centered resources.

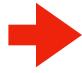

#### Hospital - Paid Memberships

Once you are on the <u>Hospital Membership</u> page, choose your continent/ region from the tabs listed. Download and read through the documentation provided. Once you are ready to begin the sign-up process, click the GET STARTED - Activation Steps link for your continent/region.

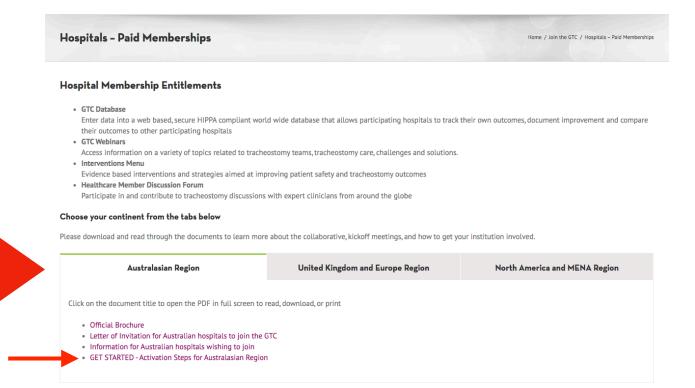

### HealthCare Professionals - Free Membership

Once you are on the <u>HealthCare Professionals Membership</u> page, simply complete the request form in full and click the Submit Form button at the bottom right. Please note: Fields with an asterisk \* are required. Be sure to check the Security Verification box before submitting.

## Patient & Families - Free Membership

Once you are on the <u>Patient & Families Membership</u> page, Simply complete the request form in full and click the Submit Form button at the bottom right. Please note: Fields with an asterisk \* are required. Be sure to check the Security Verification box before submitting.

| Patients and Families – Free Memberships                                                                                                    | Home / Join the GTC / Patients and Families - Free Memberships |
|----------------------------------------------------------------------------------------------------|----------------------------------------------------------------|
| What You Get as a Member                                                                                                    |                                                                |
| <ul> <li>Share your stories and pictures to increase awareness worldwide.</li> <li>Learn how to connect with other patients and families.</li> <li>Access patient-centered resources.</li> </ul> |                                                                |
| Enter your information below for a FREE membership that allows you to gain access to our Patient & Family Portal.                                                                                |                                                                |
| Create Profile                                                                                                    |                                                                |
| First Name *                                                                                                    |                                                                |
| Last Name *                                                                                                    |                                                                |
| Email Address *                                                                                                    |                                                                |
| Username (lowercase alphanumeric) *                                                                                                    |                                                                |
|                                                                                                    |                                                                |
| Additional Info                                                                                                    |                                                                |
| Select checkbox to confirm you are interested in a Patient and Family Membership.                                                                                                    |                                                                |
| Phone (with International Code)                                                                                                    |                                                                |
| Address                                                                                                    |                                                                |
| Auticss                                                                                                    |                                                                |
| Address Line 2                                                                                                    |                                                                |
|                                                                                                    |                                                                |
| City                                                                                                    |                                                                |
| State or Province                                                                                                    |                                                                |
| Please select your state                                                                                                    | A V                                                            |

| Zip / Postat Code                                             |   |
|---------------------------------------------------------------|---|
|                                                               |   |
| Country *                                                     |   |
| Please select your country                                    |   |
| What is your relationship to a patient with a tracheostomy? * |   |
| Please select relationship                                    |   |
| If other, please specify:                                     |   |
| Questions or Comments                                         |   |
|                                                               |   |
| Security Verification                                         | ? |
| I'm not a robot  reCAPTCHA  Privacy-Terms                     |   |
| Complete Registration                                         | 4 |

Submit Form

## **Accessing the Global Tracheostomy Members Website**

Open your web browser and type or paste the website path into your browser's address bar. Alternately, you can simply click the link below:

members.globaltrach.org

You will be brought to the Member's Portal Homepage.

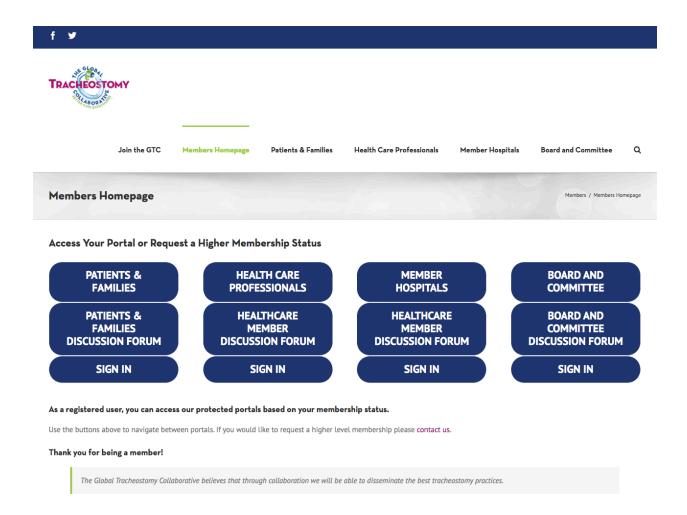

## **Members Portal Layout**

The Member's Portal has 6 main areas:

#### Join the GTC

Here you will find information on the benefits of membership so you can determine which level best fits you. There 3 membership levels available to non-GTC professionals: Patients & Families (free), Health Care Professionals (free) and Hospital (paid). Also available is a comprehensive Welcome Brochure.

#### Members Homepage

Access your portal here or request a higher level of membership.

#### Patients & Families

On the Patients & Families portal, members can:

- Communicate with other patients and families through a private discussion forum (sign-in required)
- Find an overview of the Global Tracheostomy Collaborative
- Access recent Tracheostomy educational documents.
- Find Tracheostomy resources and websites specifically geared toward patients and caregivers.
- Share your pictures and stories
- Connect with other patients and families via various Facebook groups.

#### Health Care Professionals -

On the Healthcare Professionals portal, members can:

- Communicate with other healthcare professionals through a private discussion forum (sign-in required)
- Read bite-sized tracheostomy educational documents including an introduction to tracheostomies, tracheostomy maintenance, complications and emergency management, paediatric tracheostomies and infrastructure & policies.
- View the video Intro to the GTC RedCap database as well as read the most frequently asked questions and answers regarding the database.
- Obtain information on how your hospital can become a GTC member hospital

#### Member Hospitals -

On the Member Hospitals portal, members can:

- Communicate with other healthcare professionals through a private discussion forum (sign-in required)
- Access bite-sized tracheostomy educational documents including an introduction to tracheostomies, tracheostomy maintenance, complications and emergency management, paediatric tracheostomies, infrastructure & policies and in-depth training guides and manuals.
- Access the GTC RedCap database to collect, store, and retrieve information on the care processes and outcomes of Tracheostomy care
- Find resources to provide support and guidance for health professionals wanting to improve Tracheostomy care in their institution
- Attend regular webinar sessions or review past webinar sessions that we use to facilitate discussions and education around tracheostomy care and quality improvement
- Download the GTC member hospital logo and general poster
- Give feedback to help improve the Member Hospitals portal.

#### Board and Committee -

On the Board and Committee portal, members can:

- · Communicate with members of all discussions groups.
- · Set up and access globaltrach.org email.

## Signing in to a Discussion Forum

You can sign in directly from the Members homepage by clicking the blue SIGN IN button which corresponds to your membership level.

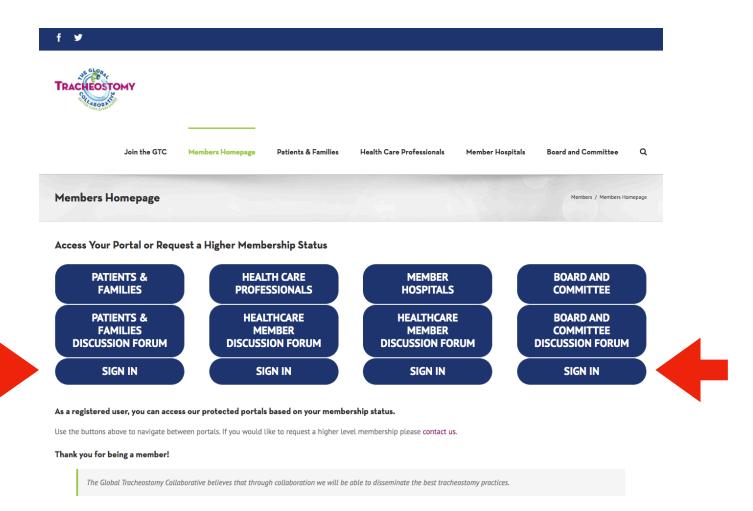

Alternately, you can navigate to your membership level page and click the discussion four button located at the top left under the page title.

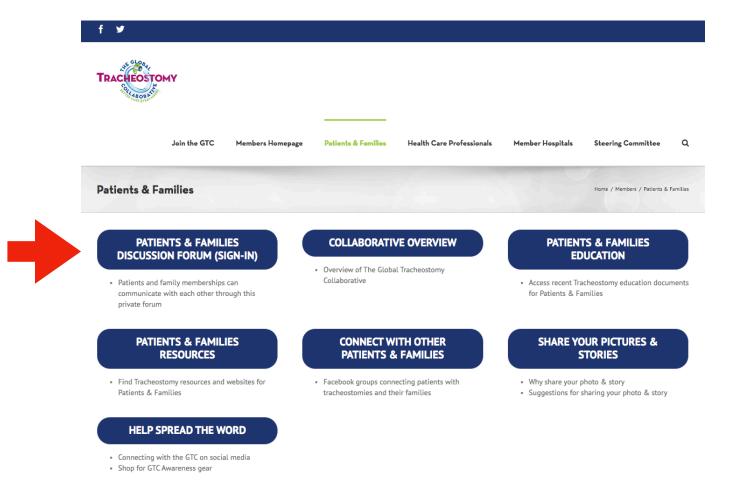

On the login page, enter your username or email address and your password in the fields provided then click the Log In button at the lower right. Note: You may also have your browser remember your logon information by checking the Remember Me box.

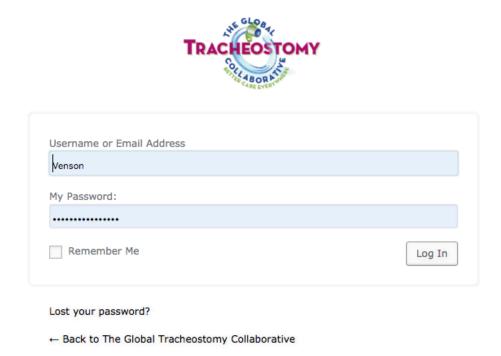

## **Resetting Your Password**

Click the Lost your Password? link to request a link to create a new password. You will need to provide either your username or the email address associated to your member account.

## **Using the Discussion Forums**

#### Creating a New Forum Topic

Once you are in a forum, you can create a new topic by scrolling to the topic form at the bottom of the forum's main page.

First, enter the title of your topic in the Title Topic field. The maximum number of characters allowed in the field is 80.

Next, in the subsequent large text field, type in your question or further description of the topic for discussion.

In the Topic Tags field, you may enter topic tags if you wish. Topic tags allow users to filter between forums and display topics with a specific topic tag. This field is not required.

If you wish to be notified via email when another member has replied to your new topic, check the Notify me of follow-up replies via email box.

You may also upload supporting documentation to further illustrate the discussion topic.

Once you have completed the form, simply click the SUBMIT to the lower right of the form.

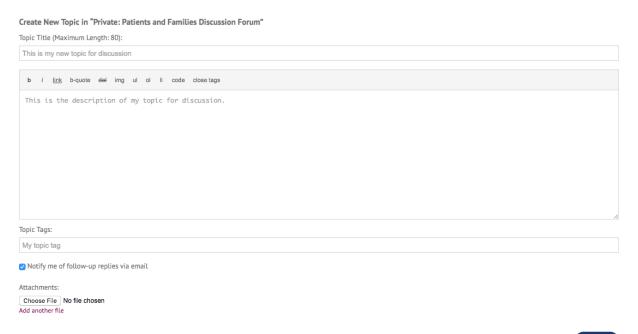

#### Replying to an Existing Forum Topic

When posting a reply to a topic, go to the forum and click on the title of the discussion topic. This will bring you to the topic's page where you can view all previous comments/replies and fill out the form to submit your own response.

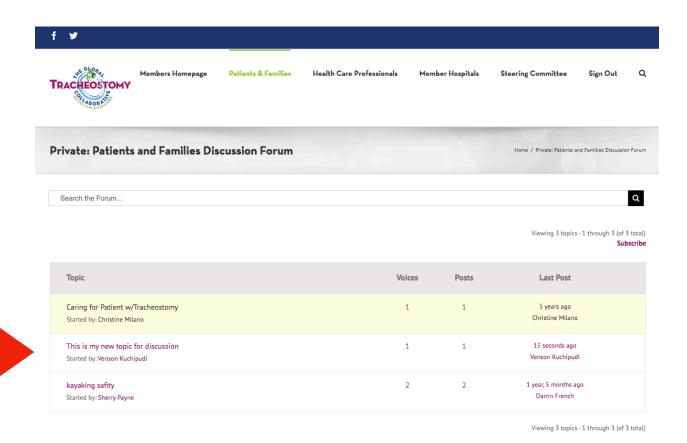

To submit a reply to this topic thread, scroll to the bottom of the page where you will see a form. Type in your comments in the Reply To: field.

If you wish to be notified via email when another member has entered a reply, check the Notify me of follow-up replies via email box.

You may also upload supporting documentation to further illustrate your response to the discussion topic.

Once you have completed the form, simply click the SUBMIT to the lower right of the form. Once submitted, your reply will appear at the top under the initial topic.

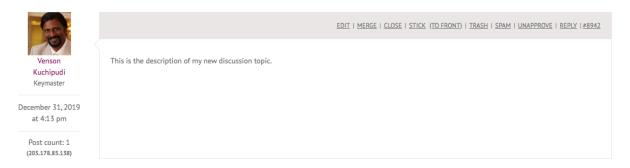

Viewing 0 reply threads

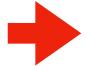

## 

SUBMIT

## Subscribing to a Forum or Topic

If you are not replying to an existing topic but would like to be notified when other members comment on a specific topic or on all replies entered on the forum, you may do so by simply clicking on the Subscribe link. On the main forum the Subscribe link is located at the upper right just above the list of topics.

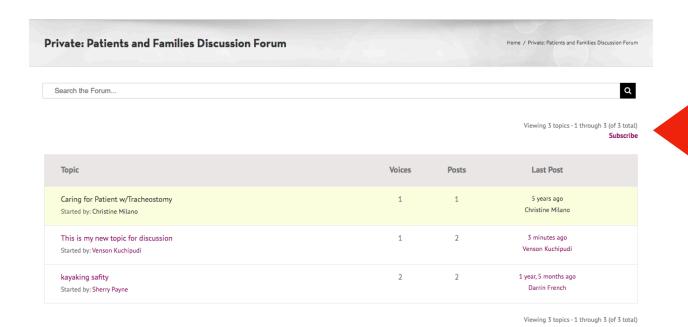

On a specific topic page, the Subscribe link is located at the upper right just above the forum search bar.

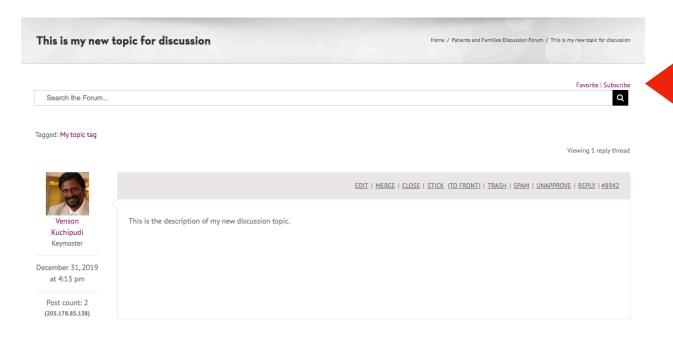